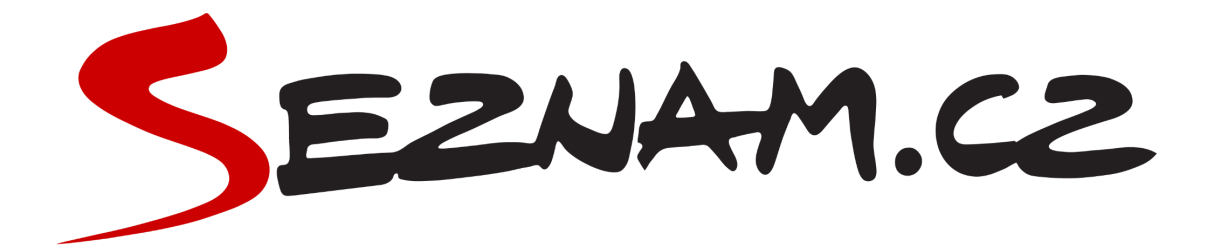

# **Seznam Reklama WP**

## **Dokumentace**

### <span id="page-1-0"></span>**Obsah dokumentace**

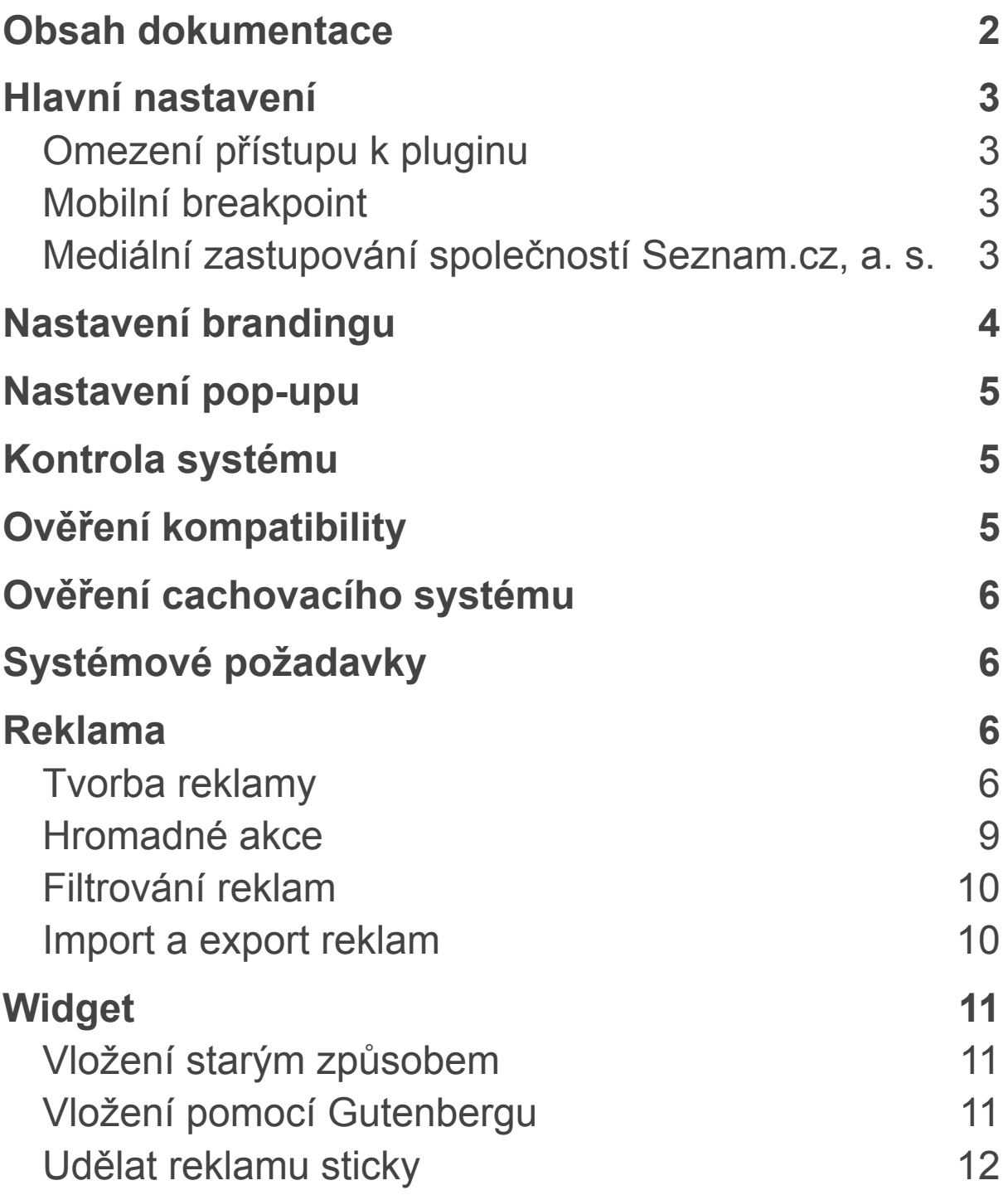

### <span id="page-2-0"></span>**Hlavní nastavení**

#### <span id="page-2-1"></span>**Omezení přístupu k pluginu**

Přístup k pluginu lze ovlivnit pomocí schopností, které může mít každý uživatel přiřazené. Tyto schopnosti se často váží k jednotlivým rolím (úrovním), ale pomocí některých pluginů je možné tyto schopnosti rolí přidávat či odebírat. Toto nastavení je tedy vázáno k běžným vlastnostem, které mají některé role. Zvolte tu schopnost, která je přidaná k různým rolím:

- *manage\_options* schopnost vlastněná těmi, kteří mají možnosti měnit nastavení; tuto schopnost mají všichni administrátoři,
- *edit\_pages* tuto schopnost obvykle mají pouze administrátoři a šéfredaktoři,
- *edit\_post* obecnější schopnost, kterou může disponovat více rolí, proto je s ní třeba nakládat opatrně; toto nastavení nedoporučujeme,
- *Specifická schopnost uživatele* zvolte jakoukoliv jinou schopnost; správu tohoto nastavení doporučujeme provádět pouze velmi zkušeným uživatelům.

#### <span id="page-2-2"></span>**Mobilní breakpoint**

Tato hodnota reprezentuje šířku stránky, při které se desktopová verze zobrazení reklam mění na mobilní a naopak. Mobilní reklamy budou zobrazeny, pouze pokud je šíře stránky menší nebo rovna zadané hodnotě. Ta by se měla nacházet v intervalu 600 až 970 pixelů. Doporučená hodnota je 700 pixelů, ale vždy zohledněte parametry vašeho vzhledu.

#### <span id="page-2-3"></span>**Mediální zastupování společností Seznam.cz, a. s.**

Některé společnosti si zvolí plné mediální zastupování společností Seznam.cz, a. s. Pokud máte se společností Seznam.cz, a. s. uzavřenou takovou dohodu, zaškrtněte prosím pole "Mediální zastupování společností Seznam.cz, a. s.".

### <span id="page-3-0"></span>**Nastavení brandingu**

Protože automatickým způsobem není možné branding přesně umístit do každého vzhledu, je třeba jeho pozici nastavit ručně pomocí CSS. V případě, že automatické vložení brandingu nelze použít vůbec, můžete jej do stránky umístit ručně.

```
#ssp-zone-header-branding {
  position: fixed;
  left: 50%;
  transform: translateX(-50%);
  margin: 0 auto;
}
/* definice vlastností třídy adFull, která se elementu s
brandingem přiřadí v okamžiku, kdy je do něj úspěšně
vykreslena reklama; určuje šířku (2000 px) a výšku (1400
px) elementu s brandingem */
#ssp-zone-header-branding.adFull {
  width: 2000px;
  height: 1400px;
}
/* příklad definice odsazení těla stránky (předpokládáme
umístění v elementu div#page) o 226 px od horního okraje
po vykreslení brandingu */
#ssp-zone-header-branding.addFull ~ #page {position: relative;
  top: 226px;
}
```
Důležité CSS vlastnosti v tomto kódu:

- *margin: 0 auto;* změnou první hodnoty na nenulovou lze horní okraj stránky odsadit od horního okraje okna prohlížeče; tato možnost se hodí například při použití sticky menu/lišty v záhlaví webu,
- *top: 226px;* odsazuje obsah stránky od jejího horního okraje; tuto hodnotu nejspíš příliš často upravovat nebudete,
- *#page* v základním nastavení je element obalující obsah stránky označen pomocí atributu "id" jako #page; jestliže pro element, ve kterém se nachází obsah vaší stránky, používáte jiné "id",

například *#content*, nahraďte na řádku *#ssp-zone-header-branding.adFull ~ #page* hodnotu *#page* hodnotou *#content;* pokud si nebudete jisti, napište našim technikům, kteří vám s nastavením rádi pomohou.

### <span id="page-4-0"></span>**Nastavení pop-upu**

Výchozí nastavení CSS zajišťuje funkčnost pop-upu s většinou vzhledů. Pokud budete chtít některé vlastnosti upravit, je to technicky možné, dbejte ale na dodržení podmínek, které Seznam pro pop-up vyžaduje. Nastavení pop-upu by měli spravovat pouze zkušení uživatelé.

### <span id="page-4-1"></span>**Kontrola systému**

Kontrola systému slouží k rychlému určení verze systému. Tímto způsobem lze například snadno odhalit, že váš web není s pluginem Seznam Reklama WP kompatibilní.

### <span id="page-4-2"></span>**Ověření kompatibility**

Slouží k rychlému zjištění připravenosti vašeho webu na automatické vkládání reklamních ploch. To nemusí fungovat v případech, kdy byl vzhled, který používáte, vytvořen nestandardně a nerespektuje pravidla tvorby vzhledu WordPressu. Ověření kompatibility dokáže vyloučit případné konflikty mezi vzhledem a požadavky pluginu Seznam Reklama WP, tedy potvrdit, že váš vzhled bude podporovat například branding nebo pop-up reklamu. Pokud používáte jiné pluginy zasahující do vzhledu, nemusí automatické vkládání reklamy fungovat navzdory úspěšnému ověření kompatibility.

### <span id="page-5-0"></span>**Ověření cachovacího systému**

Pokud máte v administraci WordPressu zapnutou cache (mezipaměť) a reklama se na stránce neobjeví, může být příčinou načtení stránky z mezipaměti. Tento nástroj ověří, zda používáte některý z nejběžnějších nástrojů pro správu mezipaměti. Při nasazování reklamních ploch doporučujeme mezipaměť vypnout alespoň pro administrátory a po dokončení nastavení reklam ji celou vymazat. Jakmile budete mít plochy připravené, můžete ukládání do mezipaměti opět zapnout.

### <span id="page-5-1"></span>**Systémové požadavky**

Seznam Reklama WP plugin podporuje i starší verze WordPressu a PHP. V tomto oddílu naleznete informaci, které nejstarší verze jsou podporované. Tato hodnota se bude průběžně měnit.

### <span id="page-5-2"></span>**Reklama**

#### <span id="page-5-3"></span>**Tvorba reklamy**

- I. Klikněte v levém sloupci na tlačítko Reklamy a poté v načteném okně na "Přidat novou reklamu".
- II. Vyplňte ID zóny, které jste získali při tvorbě reklamy ve vašem partnerském účtu na [https://partner.seznam.cz.](https://partner.seznam.cz)
- III. Zadejte výšku a šířku reklamní plochy. Tyto hodnoty představují maximální rozměry, které může mít reklama vydaná do plochy. V partnerském rozhraní lze pro jednu reklamní plochu vybrat jeden nebo více formátů. V pluginu zadejte šířku nejširšího, resp. výšku nejvyššího z těchto formátů, což zajistí efektivní střídání všech formátů vybraných v partnerském rozhraní. Na příkladu z obrázku níže jsou tři – 480 × 300 px, 300 × 300 px a 480 × 480 px. Zadáte-li v pluginu výšku 480 px a šířku 480 px, budou se v ploše zobrazovat i reklamy s menšími rozměry. Pokud zadáte výšku 300 px a šířku 300 px, bude se v dané zóně vykreslovat pouze reklama formátu 300 × 300 px.

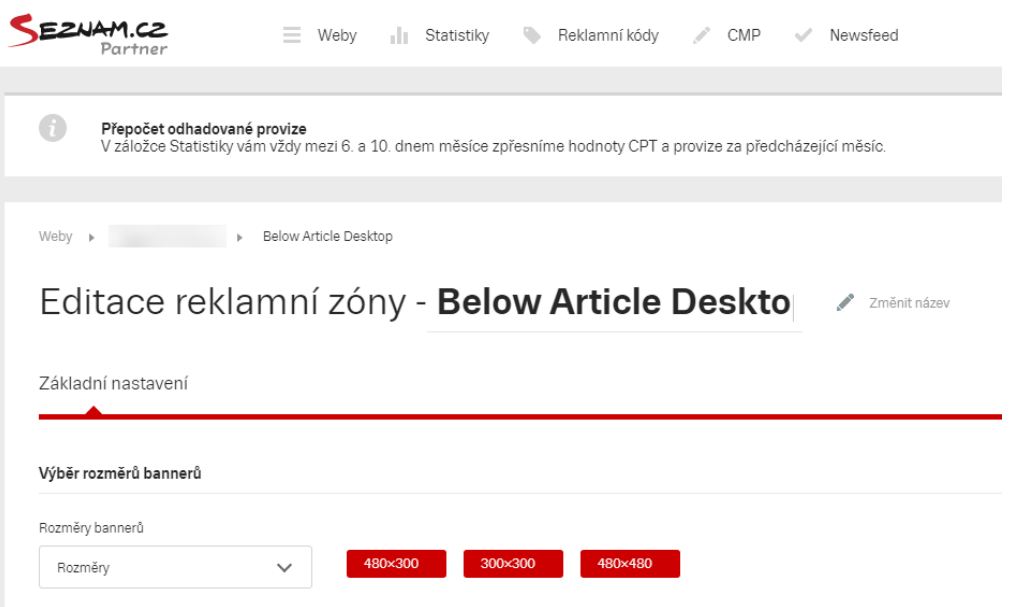

- IV. Nastavte umístění reklamy
	- A. Vložení: Lze vybrat manuální, nebo automatické vložení. Pokud vyberete manuálně, objeví se blok "Jak vložit reklamu do obsahu manuálně?". Najdete v něm možnost vložit reklamu pomocí shortcode, PHP nebo HTML. Ne všechny reklamy lze vložit manuálně. Pouze automatické vložení je možné u pozic In-Article a Pop-up. Pokud vyberete možnost automaticky, v kolonce pozice se objeví ty pozice, které lze tímto způsobem vložit. Pozice umožňující pouze manuální vložení nebudete moci ze seznamu vybrat. Jedná se o pozice Widget a Jiné.
	- B. Pozice: Označuje umístění a/nebo způsob vykreslení reklamní plochy na stránce. Detailní popis jednotlivých pozic včetně názorného obrázku najdete v detailu reklamy. Jedná se o tyto pozice:
		- 1. Header
		- 2. Header nebo Branding
		- 3. Footer
		- 4. In-Article
		- 5. Below the Article
		- 6. Pop-up
		- 7. Widget
		- 8. Jiné
- C. Pozice po odstavci č.: Toto nastavení ovlivňuje pouze reklamy typu In-Article. Umožňuje stanovit pořadí odstavce, za kterým se má reklama zobrazit. Pokud zvolíte 0, reklama se zobrazí před prvním odstavcem.
- D. Opakovat po 4. odstavci: Toto nastavení dovoluje reklamu typu In-Article zobrazovat po každém čtvrtém odstavci. Pokud je počet odstavců po poslední zobrazené reklamě menší než sedm, další In-Article plocha se do stránky neumístí, protože pod článkem se může vyskytovat další reklama. Je přitom nežádoucí, aby se obě vykreslily v malé vzdálenosti od sebe.
- V. Nastylujte reklamu
	- A. Zarovnání reklamy čtyři možná nastavení:
		- 1. Střed
		- 2. Vlevo
		- 3. Vpravo
		- 4. Bez zarovnání toto nastavení převezme nastavení vašeho vzhledu a nebudou na něj aplikována žádná zarovnávací pravidla CSS
	- B. Odsazení: Tímto můžete k reklamě doplnit odsazení od okolního obsahu ve svislém směru. Hodnota uvnitř polí je vždy uvedena v pixelech. Pokud tedy chcete vložit mezeru například pět pixelů mezi obsah a horní okraj reklamy, zadejte číslo 5.
	- C. Vlastní třída: Každou reklamní plochu můžete pro své potřeby označit pomocí třídy, tedy atributem "class".
- VI. Zvolte typ reklamy

Volba typu reklamy určuje, zda je plocha určená pro zobrazování na desktopových, nebo mobilních zařízeních. Plugin při rozhodování o tom, jestli se v konkrétním případě jedná o desktop, nebo o mobil, vychází z mobilního breakpointu zadaného v hlavním nastavení. Displeje o šířce vyšší než zadaná hodnota jsou považovány za desktop, ostatní za mobil.

VII. Upravte speciální nastavení

Plugin umožňuje vybrat si ze dvou základních rozložení reklamních ploch na stránce. První je určené pro běžné použití, druhé pro uživatele, které na web přijdou proklikem z Newsfeedu

na homepagi Seznam.cz. Druhá skupina návštěv musí splňovat specifická pravidla zakotvená v obchodních podmínkách Newsfeedu, proto máte možnost tato dvě rozložení reklam od sebe oddělit.

VIII. Zvolte povolené typy postů

Každý WordPress nabízí vícero typů postů, základními jsou Příspěvky, Stránky a Média. Nicméně je možné, že váš web má i další typy postů, třeba Komerční články, Recepty, Galerie a další. Je vhodné odlišit, ve kterých článcích nebo pod kterými články se má reklama zobrazit. Třeba v komerčních článcích nebo v receptech by to bylo nežádoucí. Vyberte proto ze seznamu všechny ty posty, ve kterých reklamu chcete zobrazovat. (Toto nastavení se zobrazí pouze v případě, že jste vložili reklamu, která se vztahuje k obsahu článku – tedy k pozicím In-Article, Pop-Up nebo Below the Article.)

IX. Nastavte publikaci

Toto nastavení vám umožní reklamní plochu zobrazovat, pouze pokud je to požadováno (Aktivní, Neaktivní). Kromě toho nabízí také Testovací režim, ve kterém si plochu před publikací můžete vyzkoušet. Pokud pracujete v redakci, kde je nutné každou změnu před zveřejněním schválit, využijete možnost přepnout stav reklamní plochy do režimu Čeká na schválení. Váš nadřízený si ji pak může prohlédnout a schválit.

X. Po dokončení nastavení reklamní plochy můžete do pole Poznámky zapsat důležité informace – například proč jsou použita konkrétní nastavení. Díky tomu se vy i vaši kolegové budete v nastavení dobře orientovat i s časovým odstupem.

#### <span id="page-8-0"></span>**Hromadné akce**

Na úrovni výpisu reklamních ploch máte možnost provádět hromadnou změnu jejich stavu, tedy nastavit naráz vybraným plochám stav Aktivní, Neaktivní, Čeká na schválení, nebo Testovací režim.

#### <span id="page-9-0"></span>**Filtrování reklam**

Pokud používáte více typů reklam a několik typů rozložení pozic, navíc rozdělených pro desktop a mobil, velmi praktickou funkcí je filtrování reklamních ploch. Umožňuje vám zobrazit si ve výpisu pouze ty plochy, se kterými chcete pracovat. Například můžete vybrat všechny podle jejich aktuálního stavu nebo pozice. Reklamu lze vyhledat také podle ID zóny.

#### <span id="page-9-1"></span>**Import a export reklam**

Všechny reklamní plochy jsou plně integrované do systému WordPress jako jednotlivý typ příspěvku (postu). Lze tedy použít existující nástroje jako Import nebo Export, plochy vyexportovat do XML formátu a následně je importovat na jiný web. Tím si ušetříte čas a práci s opakovaným zakládáním ploch, pokud provozujete několik webů s podobným rozložením stránek a reklamy. Nezapomeňte však změnit ID zóny u jednotlivých reklamních ploch, protože tento unikátní identifikátor je vždy určen pro konkrétní plochu na konkrétním webu (doméně druhého řádu).

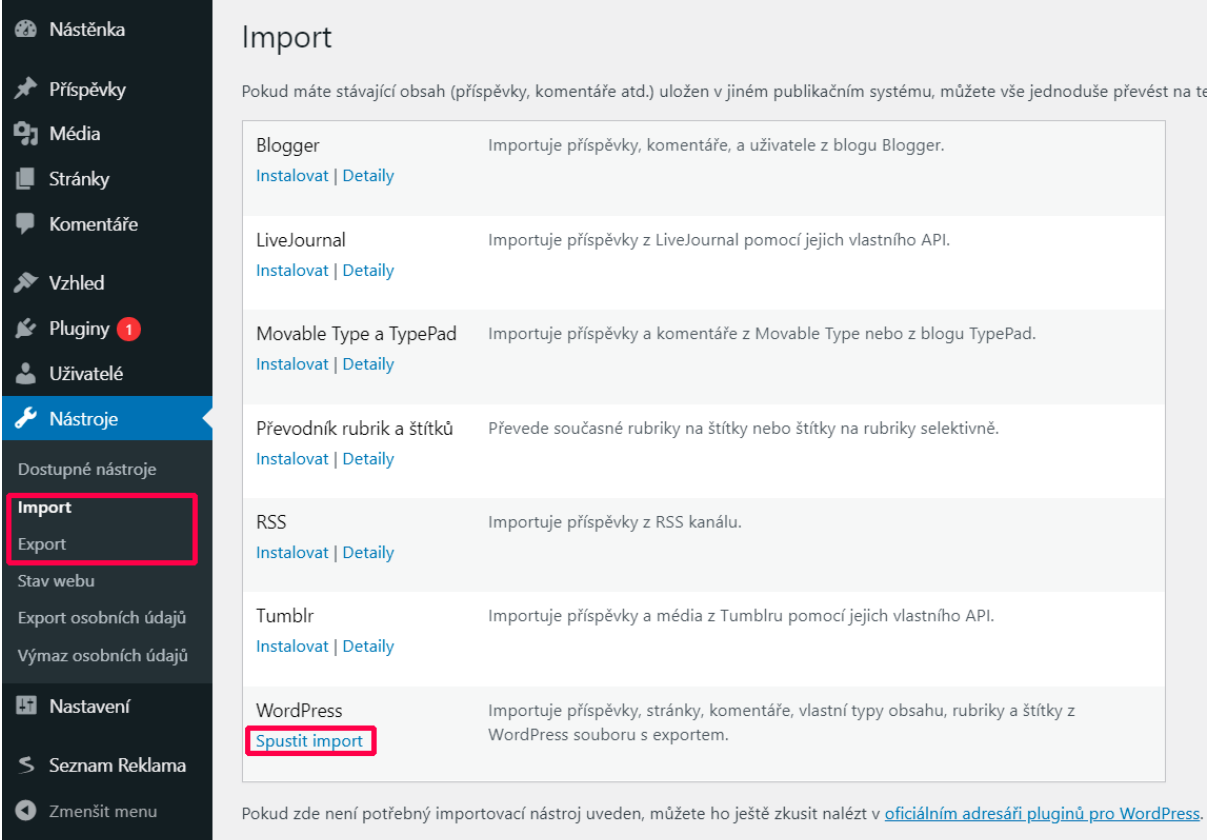

### <span id="page-10-0"></span>**Widget**

Jestliže potřebujete reklamu na webu zobrazovat v pravém, nebo v levém sloupci (sidebaru), je třeba v nastavení reklamy vybrat vložení "Manuálně", vybrat pozici "Widget" a uložit.

#### <span id="page-10-1"></span>**Vložení starým způsobem**

V případě, že váš WordPress podporuje starší způsob vkládání widgetů, pokračujte do sekce "Vzhled" → "Widgety", vyberte zde "Seznam Reklama WP widget" a vložte ho ve sloupci (sidebaru) na požadované místo. Poté v nastavení vyberte reklamní plochu, kterou chcete ve widgetu zobrazovat.

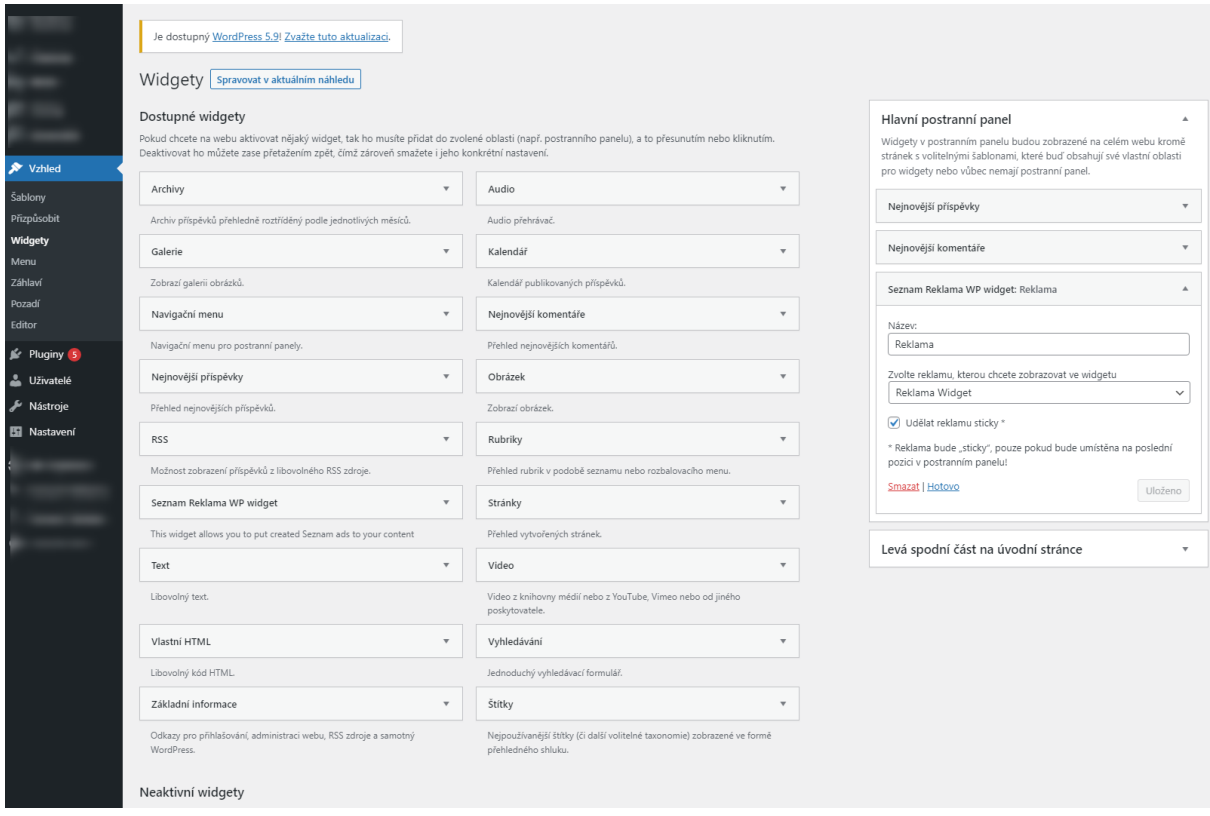

#### <span id="page-10-2"></span>**Vložení pomocí Gutenbergu**

Pro vložení moderním způsobem je třeba v Gutenbergu vybrat nový blok. Začněte tím, že kliknete na symbol "+" pro přidání Widgetu. Do vyhledávacího pole zadejte "starý widget" a zobrazí se vám blok pro

vložení starého widgetu. Blok přesuňte na požadovanou pozici a vyberte widget "Seznam Reklama WP widget".

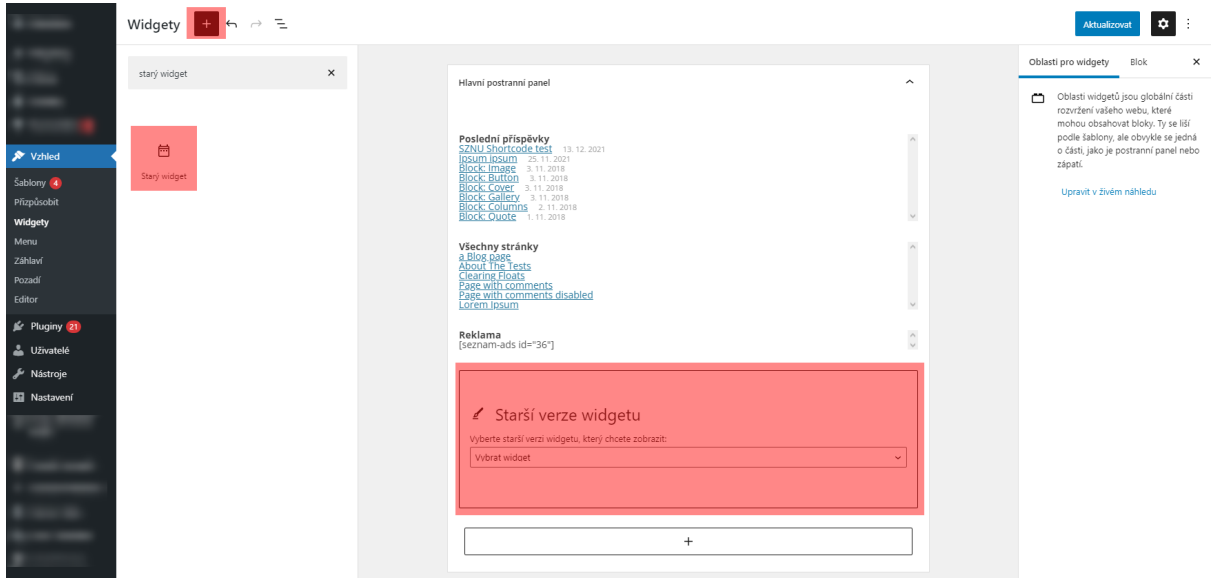

#### <span id="page-11-0"></span>**Udělat reklamu sticky**

Toto nastavení umožňuje nastavit reklamní ploše takzvané sticky chování. To znamená, že při scrollování neodjede reklama společně se stránkou směrem vzhůru, ale zůstává ukotvená v blízkosti horního okraje okna prohlížeče.

Sticky chování je podmíněno splněním následujících tří podmínek:

- Reklamní plocha musí být v posledním vykresleném widgetu (tzv. "last-child"). Pokud se pod reklamou nachází ještě další box, sticky chování se nespustí.
- Obsah stránky musí být dostatečně dlouhý, aby reklamě poskytovala dostatek prostoru pro zobrazení během scrollování.
- Vzhled nesmí mít pravidla pro pozicování widgetů.

Pokud je widget nastaven do sticky pozice, bude se do reklamní plochy pravidelně po odscrollování o 3 000 pixelů načítat nová reklama, a to nejvýše třikrát na jedné stránce.